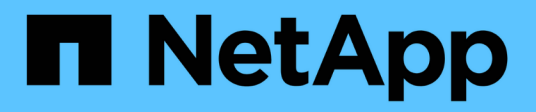

## **Utiliser l'interface de ligne de commande**

ONTAP Select

NetApp May 21, 2024

This PDF was generated from https://docs.netapp.com/fr-fr/ontap-select-9141/task\_cli\_signing\_in.html on May 21, 2024. Always check docs.netapp.com for the latest.

# **Sommaire**

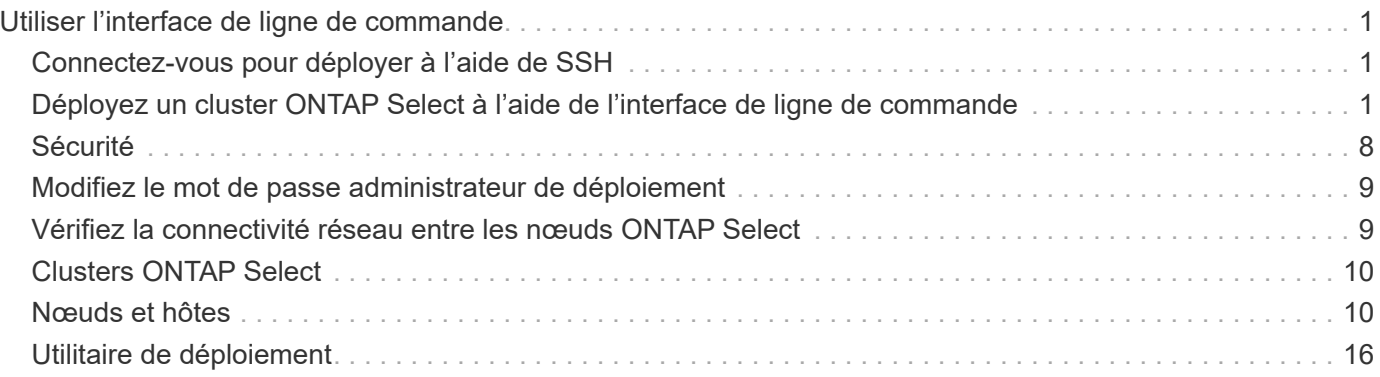

# <span id="page-2-0"></span>**Utiliser l'interface de ligne de commande**

## <span id="page-2-1"></span>**Connectez-vous pour déployer à l'aide de SSH**

Vous devez vous connecter au shell de gestion de déploiement à l'aide de SSH. Une fois connecté, vous pouvez créer un cluster ONTAP Select et effectuer les procédures administratives associées à l'aide des commandes de l'interface de ligne de commande.

## **Avant de commencer**

Vous devez disposer du mot de passe actuel pour le compte administrateur déploiement (admin). Si vous vous connectez pour la première fois et que vous avez utilisé vCenter pour installer la machine virtuelle de déploiement, vous devez utiliser le mot de passe défini lors de l'installation.

## **Étapes**

1. Connectez-vous à l'aide du compte d'administrateur et de l'adresse IP de gestion de la machine virtuelle déployée ; par exemple :

ssh admin@<10.235.82.22>

- 2. Si c'est la première fois que vous vous êtes connecté et que vous n'avez pas installé le déploiement à l'aide de l'assistant disponible avec vCenter, fournissez les informations de configuration suivantes lorsque vous y êtes invité :
	- Nouveau mot de passe pour le compte administrateur (obligatoire)
	- Nom de la société (obligatoire)
	- URL du proxy (facultatif)
- 3. Tapez **?** et appuyez sur **entrée** pour afficher la liste des commandes de shell de gestion disponibles.

## <span id="page-2-2"></span>**Déployez un cluster ONTAP Select à l'aide de l'interface de ligne de commande**

Vous pouvez utiliser l'interface de ligne de commande fournie avec l'utilitaire d'administration ONTAP Select Deploy pour créer un cluster ONTAP Select à un ou plusieurs nœuds.

## **Avant de commencer**

Avant de créer un cluster ONTAP Select sur un hyperviseur, veillez à bien comprendre la préparation requise.

## **Préparez la connexion du stockage au nœud ONTAP Select**

Si vous utilisez un contrôleur RAID matériel local, vous devez créer au moins un pool de stockage sur chaque nœud pour les données système ainsi que pour les agrégats racine et de données. Vous devez connecter le pool de stockage dans le cadre de la configuration du nœud ONTAP Select.

Si vous utilisez RAID logiciel, vous devez créer un pool de stockage pour les données système et vérifier que les disques SSD sont disponibles pour les agrégats racine et de données. Vous devez connecter le pool de stockage et les disques dans le cadre de la configuration du noeud ONTAP Select.

#### **Versions ONTAP Select disponibles**

L'utilitaire d'administration Deploy contient une version unique de ONTAP Select. Si vous souhaitez déployer des clusters à l'aide d'une version antérieure de ONTAP Select, vous devez d'abord ajouter l'image ONTAP Select à votre instance de déploiement. Voir ["Ajoutez une image ONTAP Select à déployer"](#page-20-0) pour en savoir plus.

#### **Licence ONTAP Select pour un déploiement de production**

Avant de déployer un cluster ONTAP Select dans un environnement de production, vous devez acheter une licence de capacité de stockage et télécharger le fichier de licence associé. Vous pouvez obtenir une licence pour le stockage de chaque nœud à l'aide du modèle *Capacity tiers* ou d'une licence pour un pool partagé à l'aide du modèle *Capacity pools*.

## **Téléchargez et enregistrez un fichier de licence**

Après avoir acquis un fichier de licence avec capacité de stockage, vous devez télécharger le fichier contenant la licence sur la machine virtuelle de déploiement et l'enregistrer.

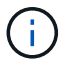

Si vous déployez un cluster pour évaluation uniquement, vous pouvez ignorer cette étape.

#### **Avant de commencer**

Vous devez disposer du mot de passe pour le compte utilisateur admin.

#### **Étapes**

1. Dans un shell de commande sur votre poste de travail local, utilisez l'utilitaire sftp pour télécharger le fichier de licence sur la machine virtuelle de déploiement.

Exemple de sortie

```
sftp admin@10.234.81.101 (provide password when prompted)
put NLF-320000nnn.txt
exit
```
- 2. Connectez-vous à l'interface de ligne de commande de l'utilitaire de déploiement avec le compte d'administrateur utilisant SSH.
- 3. Enregistrez la licence :

license add -file-name FILENAME

Indiquez le mot de passe du compte administrateur lorsque vous y êtes invité.

4. Affichez les licences dans le système pour confirmer que la licence a été correctement ajoutée :

license show

## **Ajouter des hôtes hyperviseurs**

Vous devez enregistrer chaque hôte d'hyperviseur sur lequel un nœud ONTAP Select sera exécuté.

#### **KVM**

Vous devez enregistrer un hôte d'hyperviseur sur lequel le nœud ONTAP Select sera exécuté. Dans ce cadre, l'utilitaire d'administration de déploiement s'authentifie auprès de l'hôte KVM.

#### **Description de la tâche**

Si plusieurs hôtes d'hyperviseur sont nécessaires, utilisez cette procédure pour ajouter chaque hôte.

#### **Étapes**

- 1. Connectez-vous à l'interface de ligne de commande de l'utilitaire de déploiement à l'aide de SSH avec le compte d'administrateur.
- 2. Enregistrez l'hôte :

```
`host register -name <FQDN|IP> -hypervisor-type KVM -username
KVM_USERNAME`
```
Exemple de sortie

host register -name 10.234.81.14 -hypervisor-type KVM -username root

Entrez le mot de passe du compte hôte lorsque vous y êtes invité.

3. Afficher l'état de l'hôte et confirmer qu'il est authentifié :

host show -name <FQDN|IP> -detailed

Exemple de sortie

host show -name 10.234.81.14 -detailed

#### **VMware ESXi**

Dans le cadre de cette opération, l'utilitaire d'administration Deploy s'authentifie auprès du serveur vCenter gérant l'hôte ou directement vers l'hôte autonome ESXi.

#### **Description de la tâche**

Avant d'enregistrer un hôte géré par vCenter, vous devez ajouter un compte de serveur de gestion pour le serveur vCenter. Si l'hôte n'est pas géré par vCenter, vous pouvez fournir les informations d'identification de l'hôte dans le cadre de l'enregistrement de l'hôte. Cette procédure doit être utilisée pour ajouter chaque hôte.

#### **Étapes**

- 1. Connectez-vous à l'interface de ligne de commande de l'utilitaire de déploiement à l'aide de SSH avec le compte d'administrateur.
- 2. Si l'hôte est géré par un serveur vCenter, ajoutez les informations d'identification du compte vCenter :

credential add -hostname <FQDN|IP> -type vcenter -username VCENTER\_USERNAME

Exemple de sortie

credential add -hostname vc.select.company-demo.com -type vcenter -username administrator@vsphere.local

- 3. Enregistrez l'hôte :
	- Enregistrez un hôte autonome non géré par vCenter : host register -name <FQDN|IP> -hypervisor-type ESX -username ESX\_USERNAME
	- Enregistrez un hôte géré par vCenter : host register -name <FQDN|IP> -hypervisor-type ESX -mgmt-server <FQDN|IP>

Exemple de sortie

```
host register -name 10.234.81.14 -hypervisor-type ESX -mgmt-server
vc.select.company-demo.com
```
4. Affichez l'état de l'hôte et confirmez qu'il est authentifié.

host show -name <FQDN|IP> -detailed

Exemple de sortie

host show -name 10.234.81.14 -detailed

## **Création et configuration d'un cluster ONTAP Select**

Vous devez créer, puis configurer le cluster ONTAP Select. Une fois le cluster configuré, vous pouvez configurer chaque nœud.

#### **Avant de commencer**

Vous devez décider du nombre de nœuds qu'il contient et des informations de configuration associées.

#### **Description de la tâche**

Lorsque vous créez un cluster ONTAP Select, l'utilitaire Deploy génère automatiquement des noms de nœud en fonction du nom du cluster et du nombre de nœuds que vous fournissez. Le déploiement génère également les identifiants de nœud uniques.

#### **Étapes**

1. Connectez-vous à l'interface de ligne de commande de l'utilitaire de déploiement à l'aide de SSH avec le compte d'administrateur.

2. Création du cluster :

cluster create -name CLUSTERNAME -node-count NODES

Exemple de sortie

cluster create -name test-cluster -node-count 1

3. Configurer le cluster :

```
cluster modify -name CLUSTERNAME -mgmt-ip IP_ADDRESS -netmask NETMASK -gateway
IP_ADDRESS -dns-servers <FQDN|IP>_LIST -dns-domains DOMAIN_LIST
```
Exemple de sortie

```
cluster modify -name test-cluster -mgmt-ip 10.234.81.20 -netmask
255.255.255.192
-gateway 10.234.81.1 -dns-servers 10.221.220.10 -dnsdomains
select.company-demo.com
```
4. Afficher la configuration et l'état du cluster :

```
cluster show -name CLUSTERNAME -detailed
```
#### **Configurez un nœud ONTAP Select**

Vous devez configurer chacun des nœuds du cluster ONTAP Select.

#### **Avant de commencer**

Vous devez disposer des informations de configuration pour le nœud. Le fichier de licence du niveau de capacité doit être téléchargé et installé à l'aide de l'utilitaire de déploiement.

#### **Description de la tâche**

Vous devez utiliser cette procédure pour configurer chaque nœud. Une licence de niveau de capacité est appliquée au nœud dans cet exemple.

#### **Étapes**

- 1. Connectez-vous à l'interface de ligne de commande de l'utilitaire de déploiement à l'aide de SSH avec le compte d'administrateur.
- 2. Déterminer les noms affectés aux nœuds du cluster :

node show -cluster-name CLUSTERNAME

3. Sélectionner le nœud et effectuer la configuration de base :

```
node modify -name NODENAME -cluster-name CLUSTERNAME -host-name <FQDN|IP>
-license-serial-number NUMBER -instance-type TYPE -passthrough-disks false
```
Exemple de sortie

```
node modify -name test-cluster-01 -cluster-name test-cluster -host-name
10.234.81.14
-license-serial-number 320000nnnn -instance-type small -passthrough
-disks false
```
La configuration RAID du nœud est indiquée par le paramètre *passthrough-disks*. Si vous utilisez un contrôleur RAID matériel local, cette valeur doit être fausse. Si vous utilisez un RAID logiciel, cette valeur doit être vraie.

Une licence de niveau de capacité est utilisée pour le nœud ONTAP Select.

4. Afficher la configuration réseau disponible sur l'hôte :

```
host network show -host-name <FQDN|IP> -detailed
```
Exemple de sortie

host network show -host-name 10.234.81.14 -detailed

5. Configurer le réseau du nœud :

node modify -name NODENAME -cluster-name CLUSTERNAME -mgmt-ip IP -management -networks NETWORK NAME -data-networks NETWORK NAME -internal-network NETWORK\_NAME

Lors du déploiement d'un cluster à un seul nœud, vous n'avez pas besoin d'un réseau interne et devez supprimer -interne-réseau.

Exemple de sortie

```
node modify -name test-cluster-01 -cluster-name test-cluster -mgmt-ip
10.234.81.21
-management-networks sDOT Network -data-networks sDOT Network
```
6. Afficher la configuration du nœud :

```
node show -name NODENAME -cluster-name CLUSTERNAME -detailed
```
Exemple de sortie

```
node show -name test-cluster-01 -cluster-name test-cluster -detailed
```
## **Reliez le stockage aux nœuds ONTAP Select**

Vous devez configurer le stockage utilisé par chaque nœud du cluster ONTAP Select. Au moins un pool de stockage doit toujours être attribué à chaque nœud. Si vous utilisez un RAID logiciel, chaque nœud doit

également être affecté à au moins un disque dur.

#### **Avant de commencer**

Vous devez créer le pool de stockage à l'aide de VMware vSphere. Si vous utilisez le RAID logiciel, vous avez également besoin d'au moins un lecteur de disque disponible.

#### **Description de la tâche**

Lorsque vous utilisez un contrôleur RAID matériel local, vous devez effectuer les étapes 1 à 4. Lorsque vous utilisez le RAID logiciel, vous devez effectuer les étapes 1 à 6.

#### **Étapes**

- 1. Connectez-vous à l'interface de ligne de commande de l'utilitaire de déploiement à l'aide de SSH avec les informations d'identification du compte administrateur.
- 2. Afficher les pools de stockage disponibles sur l'hôte :

host storage pool show -host-name <FQDN|IP>

Exemple de sortie

host storage pool show -host-name 10.234.81.14

Vous pouvez également obtenir les pools de stockage disponibles via VMware vSphere.

3. Reliez un pool de stockage disponible au nœud ONTAP Select :

node storage pool attach -name POOLNAME -cluster-name CLUSTERNAME -node-name NODENAME -capacity-limit LIMIT

Si vous incluez le paramètre -Capacity-limit, spécifiez la valeur en GB ou TB.

Exemple de sortie

node storage pool attach -name sDOT-02 -cluster-name test-cluster node-name test-cluster-01 -capacity-limit 500GB

4. Afficher les pools de stockage associés au nœud :

node storage pool show -cluster-name CLUSTERNAME -node-name NODENAME

Exemple de sortie

```
node storage pool show -cluster-name test-cluster -node-name
testcluster-01
```
5. Si vous utilisez le RAID logiciel, connectez le ou les lecteurs disponibles :

node storage disk attach -node-name NODENAME -cluster-name CLUSTERNAME -disks LIST\_OF\_DRIVES

node storage disk attach -node-name NVME\_SN-01 -cluster-name NVME\_SN -disks 0000:66:00.0 0000:67:00.0 0000:68:00.0

6. Si vous utilisez un RAID logiciel, affichez les disques connectés au nœud :

node storage disk show -node-name NODENAME -cluster-name CLUSTERNAME

Exemple de sortie

node storage disk show -node-name sdot-smicro-009a -cluster-name NVME

#### **Déployer un cluster ONTAP Select**

Une fois le cluster et les nœuds configurés, vous pouvez déployer le cluster.

#### **Avant de commencer**

Avant de déployer un cluster multinœud, vous devez exécuter le vérificateur de connectivité réseau pour confirmer la connectivité entre les nœuds de cluster sur le réseau interne.

#### **Étapes**

- 1. Connectez-vous à l'interface de ligne de commande de l'utilitaire de déploiement à l'aide de SSH avec le compte d'administrateur.
- 2. Déployez le cluster ONTAP Select :

cluster deploy -name CLUSTERNAME

Exemple de sortie

cluster deploy -name test-cluster

Indiquez le mot de passe à utiliser pour le compte d'administrateur ONTAP lorsque vous y êtes invité.

3. Afficher l'état du cluster pour déterminer si celui-ci a été correctement déployé :

cluster show -name CLUSTERNAME

#### **Une fois que vous avez terminé**

Il est conseillé de sauvegarder les données de configuration de ONTAP Select Deploy.

## <span id="page-9-0"></span>**Sécurité**

Dans le cadre de la sécurisation d'un déploiement ONTAP Select, vous pouvez effectuer plusieurs tâches associées.

## <span id="page-10-0"></span>**Modifiez le mot de passe administrateur de déploiement**

Vous pouvez modifier le mot de passe du compte administrateur de la machine virtuelle de déploiement selon vos besoins à l'aide de l'interface de ligne de commande.

## **Étapes**

- 1. Connectez-vous à la CLI de l'utilitaire de déploiement à l'aide du compte administrateur.
- 2. Modifier le mot de passe : password modify
- 3. Répondez à toutes les invites correspondant à votre environnement.

## <span id="page-10-1"></span>**Vérifiez la connectivité réseau entre les nœuds ONTAP Select**

Vous pouvez tester la connectivité réseau entre deux nœuds ONTAP Select ou plus sur le réseau de clusters interne. Généralement, vous exécutez ce test avant le déploiement d'un cluster multinœud afin de détecter les problèmes susceptibles d'entraîner l'échec de l'opération.

## **Avant de commencer**

Tous les nœuds ONTAP Select inclus dans le test doivent être configurés et sous tension.

### **Description de la tâche**

Chaque fois que vous démarrez un test, une nouvelle exécution de processus est créée en arrière-plan et un identifiant d'exécution unique lui est attribué. Une seule séquence peut être active à la fois.

Le test comporte deux modes qui contrôlent son fonctionnement :

• Rapide

Ce mode effectue un test de base sans interruption. Un test PING est effectué, avec un test de la taille de MTU du réseau et du vSwitch.

• Étendu

Ce mode effectue un test plus complet sur tous les chemins réseau redondants. Si vous exécutez cet outil sur un cluster ONTAP Select actif, les performances du cluster peuvent être affectées.

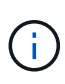

Il est recommandé d'effectuer toujours un test rapide avant de créer un cluster multinœud. Une fois le test rapide terminé, vous pouvez éventuellement effectuer un test étendu en fonction de vos besoins de production.

## **Étapes**

- 1. Connectez-vous à la CLI de l'utilitaire de déploiement à l'aide du compte administrateur.
- 2. Affichez les exécutions actuelles du vérificateur de connectivité réseau et vérifiez qu'aucune exécution n'est active :

```
network connectivity-check show
```
3. Lancer le vérificateur de connectivité réseau et noter l'identificateur d'exécution dans la sortie de la commande :

```
network connectivity-check start -host-names HOSTNAMES -vswitch-type
VSWITCH_TYPE-mode MODE
```
Exemple

network connectivity-check start -host-names 10.234.81.14 10.234.81.15 -vswitch-type StandardVSwitch -mode quick

4. Surveillez la progression du vérificateur de connectivité réseau en fonction de l'identificateur d'exécution :

```
network connectivity-check show -run-id RUN_ID
```
#### **Une fois que vous avez terminé**

Le vérificateur de connectivité réseau nettoie normalement en supprimant les ports temporaires et les adresses IP ajoutés au groupe de ports ONTAP-Internal. Cependant, si le vérificateur de connectivité ne parvient pas à supprimer les ports temporaires, vous devez effectuer une opération de nettoyage manuel en réexécutant la commande CLI avec l'option -mode cleanup. Si vous ne supprimez pas les ports temporaires du groupe de ports internes ONTAP, la machine virtuelle ONTAP Select risque de ne pas être créée.

## <span id="page-11-0"></span>**Clusters ONTAP Select**

Vous pouvez effectuer plusieurs tâches liées à l'administration d'un cluster ONTAP Select.

## **Supprimer un cluster ONTAP Select**

Vous pouvez supprimer un cluster ONTAP Select lorsqu'il n'est plus nécessaire à l'aide de l'interface de ligne de commandes.

#### **Description de la tâche**

Le cluster doit être défini sur l'état hors ligne.

#### **Étapes**

- 1. Connectez-vous à l'interface de ligne de commande de la machine virtuelle de déploiement à l'aide du compte d'administrateur.
- 2. Afficher l'état du cluster : cluster show -name CLUSTERNAME
- 3. Si le cluster n'est pas hors ligne, déplacez-le à un état hors ligne : cluster offline -name CLUSTERNAME
- 4. Une fois que le cluster est à l'état hors ligne, supprimez le cluster : cluster delete -name CLUSTERNAME

## <span id="page-11-1"></span>**Nœuds et hôtes**

## **Mettez VMware ESXi à niveau vers la version 7.0 ou ultérieure**

Si vous exécutez ONTAP Select sur VMware ESXi, vous pouvez mettre à niveau le logiciel ESXi depuis une version antérieure prise en charge vers ESXi 7.0 ou version ultérieure. Avant de procéder à la mise à niveau, vous devez comprendre le processus et sélectionner la procédure de mise à niveau appropriée.

#### **Avant de commencer**

Avant de mettre à niveau le logiciel ESXi sur les hyperviseurs hébergeant un cluster ONTAP Select, vous devez

préparez et sélectionnez la procédure de mise à niveau adaptée à votre environnement.

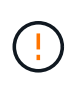

Si vous choisissez une mise à niveau vers VMware ESXi 6.5, vous devez effectuer une mise à niveau vers ESXi U2 (build 8294253) ou une version ultérieure. L'utilisation de ESXi 6.5 U1 peut vous exposer à une défaillance de machine virtuelle en raison d'un bogue VMware connu.

#### **Familiarisez-vous avec la mise à niveau de VMware ESXi**

La mise à niveau du logiciel ESXi est un processus décrit et pris en charge par VMware. Le processus de mise à niveau de l'hyperviseur fait partie de la procédure de mise à niveau plus vaste lors de l'utilisation de ONTAP Select. Pour plus d'informations, reportez-vous à la documentation VMware.

#### **Sélectionnez une procédure de mise à niveau**

Plusieurs procédures de mise à niveau sont disponibles. Vous devez sélectionner la procédure applicable en fonction des critères suivants :

- Taille du cluster ONTAP Select Les clusters à un seul nœud et à plusieurs nœuds sont pris en charge.
- Utilisation de ONTAP Select Deploy La mise à niveau est possible avec et sans l'utilitaire de déploiement.

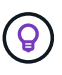

Vous devez sélectionner une procédure de mise à niveau qui utilise l'utilitaire d'administration de déploiement.

L'exécution d'une mise à niveau ESXi à l'aide de l'utilitaire d'administration Deploy est l'option la plus générale et la plus résiliente. Toutefois, il peut y avoir des cas où le déploiement n'est pas disponible ou ne peut pas être utilisé. Par exemple, la mise à niveau vers ESXi 7.0 n'est pas prise en charge avec les versions antérieures de ONTAP Select et l'utilitaire d'administration de déploiement.

Si vous utilisez ces versions précédentes et tentez une mise à niveau, la machine virtuelle ONTAP Select peut rester dans un état où elle ne peut pas être démarrée. Dans ce cas, vous devez sélectionner une procédure de mise à niveau qui n'utilise pas le déploiement. Reportez-vous à la section ["1172198"](https://mysupport.netapp.com/site/bugs-online/product/ONTAPSELECT/BURT/1172198) pour en savoir plus.

#### **Mettez à niveau l'utilitaire d'administration de déploiement**

Avant d'effectuer une procédure de mise à niveau à l'aide de l'utilitaire de déploiement, vous devrez peut-être mettre à niveau votre instance de déploiement. De manière générale, il est recommandé de mettre à niveau vers la version la plus récente de Deploy. L'utilitaire de déploiement doit prendre en charge la version de ONTAP Select que vous utilisez. Consultez les notes de version de ONTAP Select pour plus d'informations.

#### **Une fois la procédure de mise à jour terminée**

Si vous sélectionnez une procédure de mise à niveau utilisant l'utilitaire de déploiement, vous devez effectuer une opération de mise à jour du cluster à l'aide de Deploy après la mise à niveau de tous les nœuds. Consultez la section actualisation de la configuration du cluster de déploiement pour plus d'informations.

#### **Mettez à niveau un cluster à un seul nœud en utilisant le déploiement**

Vous pouvez utiliser l'utilitaire d'administration Deploy dans le cadre de la procédure de mise à niveau de l'hyperviseur VMware ESXi hébergeant un cluster à nœud unique ONTAP Select.

#### **Étapes**

- 1. Connectez-vous à l'interface de ligne de commande de l'utilitaire de déploiement à l'aide de SSH avec le compte d'administrateur.
- 2. Déplacez le nœud vers l'état hors ligne.

```
Exemple
node stop --cluster-name <CLUSTERNAME> --node-name <NODENAME>
```
- 3. Mettez à niveau l'hôte hyperviseur sur lequel ONTAP Select s'exécute vers ESXi 7.0 ou version ultérieure en suivant la procédure fournie par VMware.
- 4. Déplacez le nœud vers l'état en ligne.

```
Exemple
node start --cluster-name <CLUSTERNAME> --node-name <NODENAME>
```
5. Une fois le nœud mis en service, vérifiez que le cluster fonctionne correctement.

Exemple

```
ESX-1N::> cluster show
Node Health Eligibility
--------------------- ------- ------------
sdot-d200-011d true true
```
#### **Une fois que vous avez terminé**

Vous devez effectuer une opération de mise à jour du cluster à l'aide de l'utilitaire d'administration Deploy.

#### **Mettez à niveau un cluster à plusieurs nœuds à l'aide du déploiement**

Vous pouvez utiliser l'utilitaire d'administration Deploy dans le cadre de la procédure de mise à niveau des hyperviseurs VMware ESXi hébergeant un cluster multinœud ONTAP Select.

#### **Description de la tâche**

Vous devez effectuer cette procédure de mise à niveau pour chaque nœud du cluster, un nœud à la fois. Si le cluster contient quatre nœuds ou plus, vous devez mettre à niveau les nœuds de chaque paire haute disponibilité de façon séquentielle avant de passer à la paire haute disponibilité suivante.

#### **Étapes**

1. Connectez-vous à l'interface de ligne de commande de l'utilitaire de déploiement à l'aide de SSH avec le

compte d'administrateur.

2. Déplacez le nœud vers l'état hors ligne.

```
Exemple
node stop --cluster-name <CLUSTERNAME> --node-name <NODENAME>
```
3. Mettez à niveau l'hôte hyperviseur sur lequel ONTAP Select s'exécute vers ESXi 7.0 ou version ultérieure en suivant la procédure fournie par VMware.

Pour plus d'informations, reportez-vous à la section préparation de la mise à niveau de VMware ESXi.

4. Déplacez le nœud vers l'état en ligne.

```
Exemple
node start --cluster-name <CLUSTERNAME> --node-name <NODENAME>
```
5. Une fois le nœud mis en service, vérifiez que le basculement du stockage est activé et que le cluster fonctionne correctement.

Exemple

```
ESX-2N_I2_N11N12::> storage failover show
Takeover
Node Partner Possible State Description
-------------- -------------- -------- -
sdot-d200-011d sdot-d200-012d true Connected to sdot-d200-012d
sdot-d200-012d sdot-d200-011d true Connected to sdot-d200-011d
2 entries were displayed.
ESX-2N_I2_N11N12::> cluster show
Node Health Eligibility
--------------------- ------- ------------
sdot-d200-011d true true
sdot-d200-012d true true
2 entries were displayed.
```
#### **Une fois que vous avez terminé**

Vous devez effectuer la procédure de mise à niveau de chaque hôte utilisé dans le cluster ONTAP Select. Une fois que tous les hôtes ESXi sont mis à niveau, vous devez exécuter une opération de mise à jour du cluster à l'aide de l'utilitaire d'administration de déploiement.

#### **Mettez à niveau un cluster à un seul nœud sans le déployer**

Vous pouvez mettre à niveau l'hyperviseur VMware ESXi qui héberge un cluster à un seul nœud ONTAP Select sans recourir à l'utilitaire d'administration Deploy.

#### **Étapes**

- 1. Connectez-vous à l'interface de ligne de commande ONTAP et arrêtez le nœud.
- 2. Avec VMware vSphere, vérifiez que la machine virtuelle ONTAP Select est hors tension.

3. Mettez à niveau l'hôte hyperviseur sur lequel ONTAP Select s'exécute vers ESXi 7.0 ou version ultérieure en suivant la procédure fournie par VMware.

Pour plus d'informations, reportez-vous à la section préparation de la mise à niveau de VMware ESXi.

- 4. À l'aide de VMware vSphere, accédez à vCenter et effectuez les opérations suivantes :
	- a. Ajoutez un lecteur de disquette à la machine virtuelle ONTAP Select.
	- b. Mise sous tension de la machine virtuelle ONTAP Select
	- c. Connectez-vous à l'interface de ligne de commande de ONTAP à l'aide de SSH avec le compte d'administrateur.
- 5. Une fois le nœud mis en service, vérifiez que le cluster fonctionne correctement.

Exemple

ESX-1N::> cluster show Node Health Eligibility --------------------- ------- ----------- sdot-d200-011d true true

#### **Une fois que vous avez terminé**

Vous devez effectuer une opération de mise à jour du cluster à l'aide de l'utilitaire d'administration Deploy.

#### **Mettez à niveau un cluster multinœud sans le déployer**

Vous pouvez mettre à niveau les hyperviseurs VMware ESXi hébergeant un cluster multinœud ONTAP Select sans utiliser l'utilitaire d'administration Deploy.

#### **Description de la tâche**

Vous devez effectuer cette procédure de mise à niveau pour chaque nœud du cluster, un nœud à la fois. Si le cluster contient quatre nœuds ou plus, vous devez mettre à niveau les nœuds de chaque paire haute disponibilité de façon séquentielle avant de passer à la paire haute disponibilité suivante.

#### **Étapes**

- 1. Connectez-vous à l'interface de ligne de commande ONTAP et arrêtez le nœud.
- 2. Avec VMware vSphere, vérifiez que la machine virtuelle ONTAP Select est hors tension.
- 3. Mettez à niveau l'hôte hyperviseur sur lequel ONTAP Select s'exécute vers ESXi 7.0 ou version ultérieure en suivant la procédure fournie par VMware.
- 4. À l'aide de VMware vSphere, accédez à vCenter et effectuez les opérations suivantes :
	- a. Ajoutez un lecteur de disquette à la machine virtuelle ONTAP Select.
	- b. Mise sous tension de la machine virtuelle ONTAP Select
	- c. Connectez-vous à l'interface de ligne de commande de ONTAP à l'aide de SSH avec le compte d'administrateur.
- 5. Une fois le nœud mis en service, vérifiez que le basculement du stockage est activé et que le cluster fonctionne correctement.

Exemple

```
ESX-2N_I2_N11N12::> storage failover show
Takeover
Node Partner Possible State Description
-------------- -------------- -------- ---
sdot-d200-011d sdot-d200-012d true Connected to sdot-d200-012d
sdot-d200-012d sdot-d200-011d true Connected to sdot-d200-011d
2 entries were displayed.
ESX-2N_I2_N11N12::> cluster show
Node Health Eligibility
--------------------- ------- ------------
sdot-d200-011d true true
sdot-d200-012d true true
2 entries were displayed.
```
#### **Une fois que vous avez terminé**

Vous devez effectuer la procédure de mise à niveau de chaque hôte utilisé dans le cluster ONTAP Select.

## **Modifier un serveur de gestion des hôtes**

Vous pouvez utiliser le host modify Commande permettant de modifier un serveur de gestion d'hôtes avec cette instance de ONTAP Select Deploy.

#### **Syntaxe**

```
host modify [-help] [-foreground] -name name -mgmt-server management_server [-
username username]
```
#### **Paramètres requis**

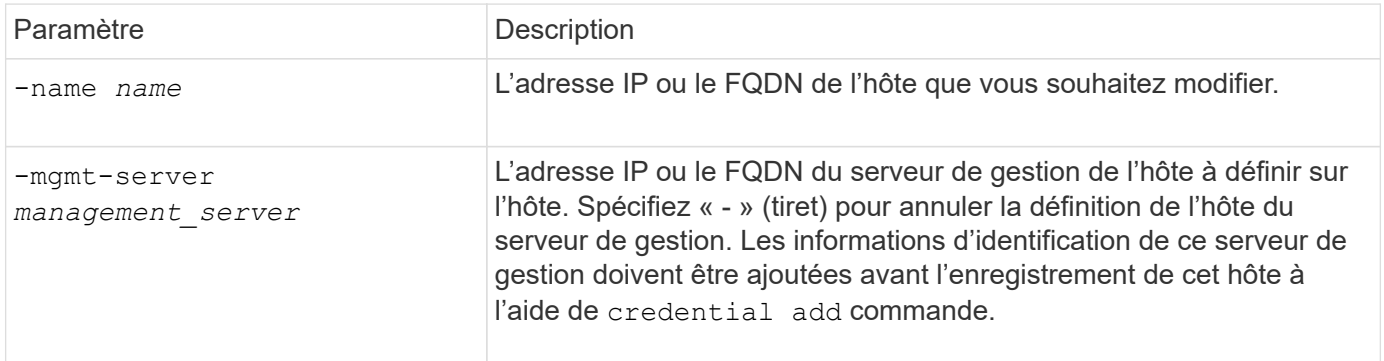

#### **Paramètres facultatifs**

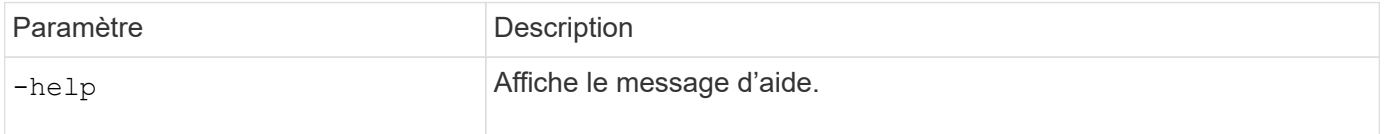

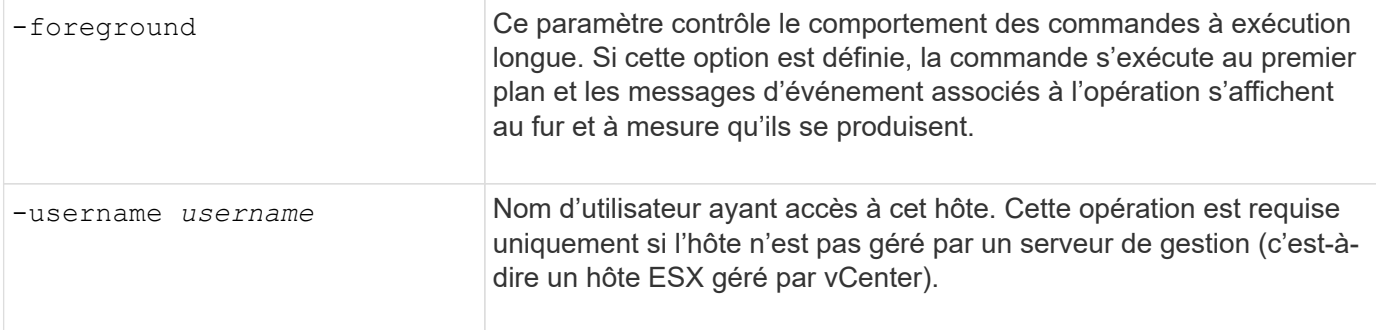

## <span id="page-17-0"></span>**Utilitaire de déploiement**

## **Mettre à niveau une instance de déploiement**

Vous pouvez mettre à niveau une machine virtuelle de déploiement existante en place à l'aide de l'interface de ligne de commande.

#### **Avant de commencer**

Assurez-vous que le déploiement n'est pas utilisé pour effectuer d'autres tâches pendant la mise à niveau. Vous devriez voir les notes de version actuelles pour obtenir des informations et des restrictions sur la mise à niveau de l'utilitaire de déploiement.

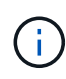

Si une ancienne instance de l'utilitaire d'administration de ONTAP Select Deploy est installée, vous devez mettre à niveau vers la version actuelle. Le nœud ONTAP Select et le composant ONTAP Select Deploy sont mis à niveau indépendamment. Voir ["Mettez à niveau les nœuds](https://docs.netapp.com/fr-fr/ontap-select-9141/concept_adm_upgrading_nodes.html) [ONTAP Select"](https://docs.netapp.com/fr-fr/ontap-select-9141/concept_adm_upgrading_nodes.html) pour plus d'informations.

#### **Téléchargez le package de mise à niveau**

Pour commencer le processus de mise à niveau, vous devez télécharger le fichier de mise à niveau de machine virtuelle de déploiement approprié depuis le site de support NetApp. Le package de mise à niveau est formaté comme un seul fichier compressé.

#### **Étapes**

- 1. Accédez au ["Site de support NetApp"](https://mysupport.netapp.com/site/) À l'aide d'un navigateur Web, choisissez **Téléchargements** dans le menu Téléchargements.
- 2. Faites défiler vers le bas et sélectionnez **mise à niveau de déploiement ONTAP Select**.
- 3. Sélectionnez la version souhaitée du progiciel de mise à niveau.
- 4. Consultez le contrat de licence de l'utilisateur final (CLUF) et sélectionnez **accepter et continuer**.
- 5. Sélectionnez et téléchargez le pack approprié en répondant à toutes les invites de votre environnement.

#### **Téléchargez le package sur la machine virtuelle de déploiement**

Après l'acquisition du package de mise à niveau, vous devez télécharger le fichier sur la machine virtuelle de déploiement.

#### **Avant de commencer**

Le fichier de mise à niveau doit être disponible sur votre poste de travail local. Vous devez également disposer

du mot de passe pour le compte utilisateur administrateur.

#### **À propos de ces tâches**

Cette tâche décrit une méthode de téléchargement du fichier sur la machine virtuelle de déploiement. D'autres options peuvent être plus adaptées à votre environnement.

#### **Étapes**

1. Dans un shell de commande de votre poste de travail local, utilisez l'utilitaire scp pour télécharger le fichier image sur la machine virtuelle de déploiement.

Exemple

```
scp ONTAPdeploy2.12_upgrade.tar.gz admin@10.228.162.221:/home/admin
(provide password when prompted)
```
#### **Résultat**

Le fichier de mise à niveau est stocké dans le répertoire personnel de l'utilisateur admin.

#### **Appliquez le package de mise à niveau**

Une fois le fichier de mise à niveau téléchargé sur la machine virtuelle de déploiement, vous pouvez appliquer la mise à niveau.

#### **Avant de commencer**

Vous devez savoir dans quel répertoire le fichier de mise à niveau a été placé sur la machine virtuelle de l'utilitaire de déploiement. Assurez-vous également que le déploiement n'est pas utilisé pour effectuer d'autres tâches pendant la mise à niveau.

#### **Étapes**

- 1. Connectez-vous à l'interface de ligne de commande de l'utilitaire de déploiement à l'aide de SSH avec le compte d'administrateur.
- 2. Effectuez la mise à niveau à l'aide du chemin de répertoire et du nom de fichier appropriés :

deploy upgrade -package-path FILEPATH

Exemple

deploy upgrade -package-path /home/admin/ONTAPdeploy2.12\_upgrade.tar.gz

#### **Une fois que vous avez terminé**

Avant la fin de la procédure de mise à niveau, vous êtes invité à créer une sauvegarde de la configuration de déploiement de machine virtuelle. Vous devez également effacer le cache du navigateur pour pouvoir afficher les pages de déploiement nouvellement créées.

## <span id="page-18-0"></span>**Migrer une instance de déploiement vers une nouvelle machine virtuelle**

Vous pouvez migrer une instance existante de l'utilitaire d'administration de déploiement vers une nouvelle machine virtuelle à l'aide de l'interface de ligne de commande.

Cette procédure est basée sur la création d'une nouvelle machine virtuelle qui utilise les données de configuration de la machine virtuelle d'origine. Les machines virtuelles nouvelles et d'origine doivent exécuter la même version et la même version de l'utilitaire de déploiement. Vous ne pouvez pas migrer vers une version et une version différentes de l'utilitaire de déploiement.

#### **Sauvegarder les données de configuration de déploiement**

Vous devez créer une sauvegarde des données de configuration de déploiement dans le cadre de la migration de la machine virtuelle. Vous devez également créer une sauvegarde après le déploiement d'un cluster ONTAP Select. Les données sont enregistrées dans un seul fichier crypté que vous pouvez télécharger sur votre poste de travail local.

#### **Avant de commencer**

Assurez-vous que le déploiement n'exécute pas d'autres tâches au cours de l'opération de sauvegarde.

#### **Description de la tâche**

Le fichier de sauvegarde que vous créez capture toutes les données de configuration de la machine virtuelle. Ces données décrit des aspects de votre environnement de déploiement, y compris les clusters ONTAP Select.

#### **Étapes**

- 1. Connectez-vous à l'interface de ligne de commande de l'utilitaire de déploiement à l'aide de SSH avec le compte d'administrateur.
- 2. Créez une sauvegarde des données de configuration de déploiement, qui sont stockées dans un répertoire interne sur le serveur de déploiement :

deploy backup create

3. Indiquez un mot de passe pour la sauvegarde lorsque vous y êtes invité.

Le fichier de sauvegarde est crypté en fonction du mot de passe.

4. Afficher les sauvegardes disponibles dans le système :

deploy backup show -detailed

5. Sélectionnez votre fichier de sauvegarde en fonction de la date dans le champ **created** et enregistrez la valeur **Download URL**.

Vous pouvez accéder au fichier de sauvegarde via l'URL.

6. À l'aide d'un navigateur Web ou d'un utilitaire tel que Curl, téléchargez le fichier de sauvegarde sur votre poste de travail local à l'aide de l'URL.

#### **Installez une nouvelle instance de la machine virtuelle de déploiement**

Vous devez créer une nouvelle instance de la machine virtuelle de déploiement que vous pouvez mettre à jour avec les données de configuration de la machine virtuelle d'origine.

#### **Avant de commencer**

Vous devez maîtriser les procédures utilisées pour télécharger et déployer la machine virtuelle ONTAP Select Deploy dans un environnement VMware.

#### **Description de la tâche**

Cette tâche est décrite à un niveau élevé.

#### **Étapes**

- 1. Créez une nouvelle instance de la machine virtuelle de déploiement :
	- a. Téléchargez l'image de la machine virtuelle.
	- b. Déployez la machine virtuelle et configurez l'interface réseau.
	- c. Accéder à l'utilitaire de déploiement à l'aide de SSH.

#### **Informations associées**

["Installez ONTAP Select Deploy"](https://docs.netapp.com/fr-fr/ontap-select-9141/task_install_deploy.html)

#### **Restaurez les données de configuration de déploiement sur la nouvelle machine virtuelle**

Vous devez restaurer les données de configuration de la machine virtuelle d'origine de l'utilitaire de déploiement vers la nouvelle machine virtuelle. Les données se trouvent dans un seul fichier que vous devez télécharger à partir de votre poste de travail local.

#### **Avant de commencer**

Vous devez disposer des données de configuration d'une sauvegarde précédente. Les données sont contenues dans un seul fichier et doivent être disponibles sur votre poste de travail local.

#### **Étapes**

1. Dans un shell de commande sur votre poste de travail local, utilisez l'utilitaire sftp pour charger le fichier de sauvegarde sur la machine virtuelle de déploiement.

Exemple

```
sftp admin@10.234.81.101 (provide password when prompted)
put deploy backup 20190601162151.tar.gz
exit
```
- 2. Connectez-vous à l'interface de ligne de commande de l'utilitaire de déploiement à l'aide de SSH avec le compte d'administrateur.
- 3. Restaurez les données de configuration.

```
deploy backup restore -path PATHNAME -filename FILENAME
```
Exemple

```
deploy backup restore -path /home/admin -filename
deploy_backup_20180601162151.tar.gz
```
## <span id="page-20-0"></span>**Ajoutez une image ONTAP Select à déployer**

Vous pouvez ajouter une image ONTAP Select à votre instance de l'utilitaire d'administration de déploiement. Une fois l'image installée, vous pouvez l'utiliser lors du déploiement d'un cluster ONTAP Select.

#### **Avant de commencer**

À un niveau élevé, le processus utilisé pour ajouter une image ONTAP Select à une instance de déploiement consiste en quatre étapes :

- 1. Téléchargement de l'image d'installation
- 2. Téléchargement de l'image d'installation sur la machine virtuelle de déploiement
- 3. Ajout de l'image d'installation
- 4. Affichage des images d'installation disponibles

Avant d'ajouter de nouvelles images ONTAP Select à déployer, vous devez d'abord supprimer les images inutiles.

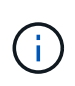

Vous ne devez ajouter qu'une image ONTAP Select avec une version antérieure à la version d'origine incluse avec votre instance de l'utilitaire de déploiement. L'ajout des dernières versions de ONTAP Select, disponibles auprès de NetApp, n'est pas pris en charge.

#### **Téléchargez l'image d'installation**

Pour commencer à ajouter une image ONTAP Select à une instance de l'utilitaire de déploiement, vous devez télécharger l'image d'installation à partir du site de support NetApp. L'image d'installation de ONTAP Select est formatée sous forme de fichier compressé unique.

#### **Étapes**

- 1. Accédez au site de support NetApp à l'aide d'un navigateur Web et cliquez sur **Liens rapides de support**.
- 2. Cliquez sur **Télécharger le logiciel** sous **Top Tasks** et connectez-vous au site.
- 3. Cliquez sur **Rechercher votre produit**.
- 4. Faites défiler vers le bas et cliquez sur **ONTAP Select**.
- 5. Sous **autres logiciels disponibles sélectionnez le logiciel** cliquez sur **déployer mise à niveau, mise à niveau de nœud, installation d'image**.
- 6. Sélectionnez la version souhaitée du progiciel de mise à niveau.
- 7. Lisez le contrat de licence utilisateur final (CLUF) et cliquez sur **Accept & continue**.
- 8. Sélectionnez et téléchargez le pack approprié en répondant à toutes les invites de votre environnement.

#### **Téléchargez l'image d'installation à déployer**

Après avoir acquis l'image d'installation de ONTAP Select, vous devez charger le fichier sur la machine virtuelle de déploiement.

#### **Avant de commencer**

Le fichier image d'installation doit être disponible sur votre poste de travail local. Vous devez également disposer du mot de passe pour le compte utilisateur administrateur de déploiement.

#### **Description de la tâche**

Cette tâche décrit une méthode de téléchargement du fichier sur la machine virtuelle de déploiement. D'autres options peuvent être plus adaptées à votre environnement.

#### **Étape**

1. Dans un shell de commande sur votre poste de travail local, chargez le fichier image sur la machine

virtuelle de déploiement.

Exemple

```
scp image v 93 install esx.tgz admin@10.234.81.101:/home/admin (provide
password when prompted)
```
Exemple

```
sftp admin@10.234.81.101 (provide password when prompted)
put image v 93 install esx.tgz
exit
```
#### **Résultat**

Le fichier d'installation du nœud est stocké dans le répertoire personnel de l'utilisateur admin.

#### **Ajoutez l'image d'installation**

Vous pouvez ajouter l'image d'installation de ONTAP Select au répertoire déployer des images afin qu'elle soit disponible lors du déploiement d'un nouveau cluster.

#### **Avant de commencer**

Vous devez savoir dans quel répertoire le fichier image d'installation a été placé sur la machine virtuelle de l'utilitaire de déploiement. Il est supposé que le fichier se trouve dans le répertoire personnel de l'administrateur.

#### **Étapes**

- 1. Connectez-vous à l'interface de ligne de commande de l'utilitaire de déploiement à l'aide de SSH avec le compte administrateur (admin).
- 2. Démarrer la coque de Bash :

shell bash

3. Placez le fichier image d'installation dans le répertoire d'images.

```
Exemple
tar -xf image v 93 install esx.tgz -C /opt/netapp/images/
```
#### **Affiche les images d'installation disponibles**

Vous pouvez afficher les images ONTAP Select disponibles lors du déploiement d'un nouveau cluster.

#### **Étapes**

1. Accédez à la page Web de documentation en ligne à l'aide de la machine virtuelle de l'utilitaire de déploiement et connectez-vous à l'aide du compte administrateur (admin) :

```
http://<FQDN|IP_ADDRESS>/api/ui
```
Utilisez le nom de domaine ou l'adresse IP de la machine virtuelle de déploiement.

- 2. Accédez au bas de la page et cliquez sur **déployer**, puis sur **OBTENIR /images**.
- 3. Cliquez sur **essayez !** pour afficher les images ONTAP Select disponibles.
- 4. Vérifiez que l'image souhaitée est disponible.

## **Supprimer une image ONTAP Select du déploiement**

Vous pouvez supprimer des images ONTAP Select de votre instance de l'utilitaire d'administration de déploiement lorsqu'elles ne sont plus nécessaires.

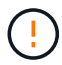

Vous ne devez pas supprimer les images ONTAP Select utilisées par un cluster.

#### **Description de la tâche**

Vous pouvez supprimer les anciennes images ONTAP Select qui ne sont pas actuellement utilisées par un cluster ou qui seront utilisées avec un futur déploiement de cluster.

## **Étapes**

- 1. Connectez-vous à l'interface de ligne de commande de l'utilitaire de déploiement à l'aide de SSH avec le compte administrateur (admin).
- 2. Affichez les clusters gérés par le déploiement et l'enregistrement des images ONTAP utilisées :

cluster show

Notez le numéro de version et la plateforme d'hyperviseur dans chaque cas.

3. Démarrer la coque de Bash :

```
shell bash
```
4. Afficher toutes les images ONTAP Select disponibles :

```
ls -lh /opt/netapp/images
```
5. Vous pouvez également supprimer l'image ONTAP Select avec l'hôte de l'hyperviseur.

#### **Exemple ESXi**

rm -r /opt/netapp/images/DataONTAPv-9.3RC1-vidconsole-esx.ova

#### **Exemple KVM**

rm -r /opt/netapp/images/DataONTAPv-9.3RC1-serialconsole-kvm.raw.tar

## **Restaurez l'utilitaire de déploiement sur un cluster à deux nœuds**

Si l'utilitaire ONTAP Select Deploy tombe en panne ou si vous êtes indisponible pour une raison quelconque, vous ne pouvez plus gérer les nœuds et les clusters ONTAP Select. Par ailleurs, tous les clusters à deux nœuds perdent de la capacité HA, car le service de médiateur inclus dans le déploiement est indisponible. En cas de défaillance irrécupérable, vous devez restaurer l'instance de l'utilitaire Deploy pour restaurer les fonctionnalités d'administration et de haute disponibilité.

### **Avant de commencer**

Vous devez vous préparer avant de tenter de récupérer une instance de l'utilitaire de déploiement pour garantir la réussite de l'opération.

#### **Compétences et informations requises**

Vous devez connaître plusieurs procédures administratives et disposer des informations requises.

### **Installation de la machine virtuelle de déploiement**

Vous devez pouvoir installer une nouvelle instance de l'utilitaire ONTAP Select Deploy dans votre environnement d'hyperviseur.

### **Interface de ligne de commande ONTAP**

Vous devez pouvoir vous connecter à l'interface de ligne de commandes ONTAP du cluster ONTAP Select et utiliser l'interface Shell.

#### **Disponibilité de la sauvegarde de configuration de l'utilitaire de déploiement**

Vous devez déterminer si vous disposez d'une sauvegarde des données de configuration à partir de l'instance d'utilitaire de déploiement défaillant qui contient le cluster à deux nœuds ONTAP Select. Il se peut que vous ayez une sauvegarde qui ne contienne pas le cluster.

#### **Restauration d'une sauvegarde de la configuration de déploiement**

Vous devriez pouvoir restaurer une sauvegarde des données de configuration de déploiement, en fonction de la procédure de récupération utilisée.

#### **Adresse IP de la machine virtuelle de déploiement d'origine**

Vous devez connaître l'adresse IP de la machine virtuelle d'origine de l'utilitaire de déploiement qui a échoué.

#### **Licences de capacité de stockage**

Vous devez déterminer si les pools de capacité ou les niveaux de capacité utilisent des licences. Si vous utilisez la licence de pools de capacité, vous devez réinstaller chaque licence de pool de capacité après avoir restauré ou restauré l'instance de déploiement.

#### **Décider de la procédure de récupération à utiliser**

Vous devez décider de la procédure à utiliser lors de la récupération d'une instance de l'utilitaire ONTAP Select Deploy. Votre décision est basée sur la sauvegarde des données de configuration à partir de l'utilitaire de déploiement initial qui contient le cluster ONTAP Select à deux nœuds.

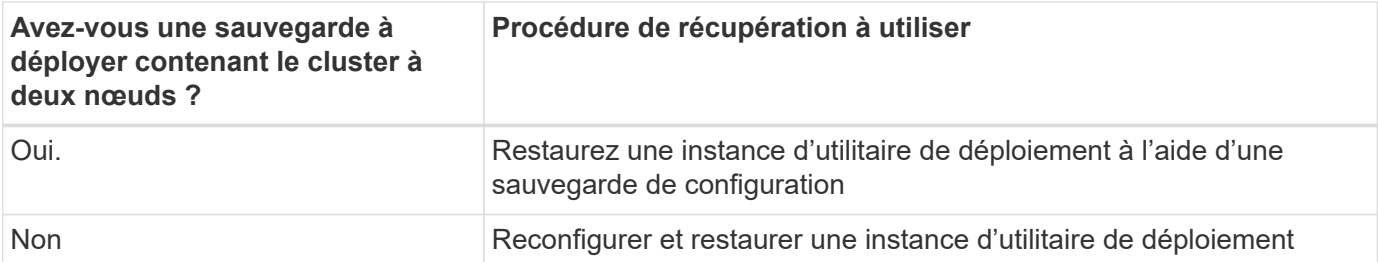

#### **Restaurez une instance d'utilitaire de déploiement à l'aide d'une sauvegarde de configuration**

Si vous disposez d'une sauvegarde de l'instance d'utilitaire de déploiement en échec contenant le cluster à deux nœuds, vous pouvez restaurer les données de configuration dans la nouvelle instance de déploiement de machine virtuelle. Vous devez ensuite terminer la restauration en effectuant une configuration supplémentaire des deux nœuds du cluster ONTAP Select.

#### **Avant de commencer**

Vous devez disposer d'une sauvegarde des données de configuration à partir de la machine virtuelle de déploiement d'origine défaillante qui contient le cluster à deux nœuds. Vous devez pouvoir vous connecter à l'interface de ligne de commandes ONTAP du cluster à deux nœuds et connaître les noms ONTAP des deux nœuds.

#### **Description de la tâche**

Étant donné que la sauvegarde de configuration que vous restaurez contient le cluster à deux nœuds, les cibles iSCSI du médiateur et les boîtes aux lettres sont recréées dans la nouvelle machine virtuelle de l'utilitaire de déploiement.

#### **Étapes**

- 1. Préparez une nouvelle instance de l'utilitaire ONTAP Select Deploy :
	- a. Installez une nouvelle machine virtuelle d'utilitaire de déploiement.
	- b. Restaurez la configuration de déploiement d'une sauvegarde précédente vers la nouvelle machine virtuelle.

Pour plus d'informations sur les procédures d'installation et de restauration, reportez-vous aux tâches associées.

- 2. Connectez-vous à l'interface de ligne de commande ONTAP du cluster à deux nœuds ONTAP Select.
- 3. Entrer en mode de privilège avancé :

set adv

4. Si l'adresse IP de la nouvelle machine virtuelle déployée est différente de celle de la machine virtuelle déployée d'origine, vous devez supprimer les anciennes cibles iSCSI médiateur et ajouter de nouvelles cibles :

```
storage iscsi-initiator remove-target -node * -target-type mailbox
storage iscsi-initiator add-target -node <node1 name> -label mediator
-target-type mailbox -target-portal <ip address> -target-name <target>
storage iscsi-initiator add-target -node <node2 name> -label mediator
-target-type mailbox -target-portal <ip address> -target-name <target>
```
Le  $\langle \text{ip} \rangle$  address> Paramètre est l'adresse IP de la nouvelle machine virtuelle de déploiement.

Ces commandes permettent aux nœuds ONTAP Select de détecter les disques de boîte aux lettres sur la nouvelle machine virtuelle de l'utilitaire de déploiement.

5. Déterminer les noms des disques médiateurs :

```
disk show -container-type mediator
```
6. Affectez les disques de boîte aux lettres aux deux nœuds :

```
disk assign -disk <mediator-disk1-name> -owner <node1-name>
disk assign -disk <mediator-disk2-name> -owner <node2-name>
```
7. Vérifiez que le basculement du stockage est activé :

storage failover show

#### **Une fois que vous avez terminé**

Si vous utilisez les licences de pools de capacité, vous devez réinstaller chaque licence de pool de capacité. Voir *réinstallation d'une licence de pool de capacité* pour plus de détails.

#### **Reconfigurer et restaurer une instance d'utilitaire de déploiement**

Si vous ne disposez pas d'une sauvegarde de l'instance d'utilitaire de déploiement en échec contenant le cluster à deux nœuds, vous devez configurer la cible iSCSI médiateur et la boîte aux lettres dans la nouvelle machine virtuelle de déploiement. Vous devez ensuite terminer la restauration en effectuant une configuration supplémentaire des deux nœuds du cluster ONTAP Select.

#### **Avant de commencer**

Vous devez avoir le nom de la cible du médiateur pour la nouvelle instance de l'utilitaire de déploiement. Vous devez pouvoir vous connecter à l'interface de ligne de commandes ONTAP du cluster à deux nœuds et connaître les noms ONTAP des deux nœuds.

#### **Description de la tâche**

Vous pouvez également restaurer une sauvegarde de configuration vers le nouveau serveur virtuel déployé, même s'il ne contient pas le cluster à deux nœuds. Étant donné que le cluster à deux nœuds n'est pas recréé avec la restauration, vous devez ajouter manuellement la cible et la boîte aux lettres du médiateur iSCSI à la nouvelle instance de l'utilitaire de déploiement via la page Web de documentation en ligne ONTAP Select du déploiement. Vous devez pouvoir vous connecter au cluster à deux nœuds et connaître les noms de ONTAP

#### des deux nœuds.

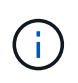

L'objectif de la procédure de restauration est de restaurer le cluster à deux nœuds en état sain, dans lequel les opérations normales de basculement et de rétablissement haute disponibilité peuvent être effectuées.

#### **Étapes**

- 1. Préparez une nouvelle instance de l'utilitaire ONTAP Select Deploy :
	- a. Installez une nouvelle machine virtuelle d'utilitaire de déploiement.
	- b. Il est également possible de restaurer la configuration de déploiement d'une sauvegarde précédente vers la nouvelle machine virtuelle.

Si vous restaurez une sauvegarde précédente, la nouvelle instance de déploiement ne contiendra pas le cluster à deux nœuds. Pour plus d'informations sur les procédures d'installation et de restauration, reportez-vous à la section d'informations connexes.

- 2. Connectez-vous à l'interface de ligne de commande ONTAP du cluster à deux nœuds ONTAP Select.
- 3. Passer en mode privilégié avancé :

set adv

4. Obtenir le nom de la cible iSCSI du médiateur :

storage iscsi-initiator show -target-type mailbox

5. Accédez à la page Web de la documentation en ligne à partir de la nouvelle machine virtuelle de l'utilitaire de déploiement et connectez-vous à l'aide du compte admin :

http://<ip\_address>/api/ui

Vous devez utiliser l'adresse IP de votre machine virtuelle de déploiement.

- 6. Cliquez sur **Médiateur**, puis sur **LIRE /médiateurs**.
- 7. Cliquez sur **essayez!** pour afficher la liste des médiateurs gérés par Deploy.

Notez l'ID de l'instance de médiateur souhaitée.

- 8. Cliquez sur **Mediator**, puis sur **POST**.
- 9. Indiquez la valeur pour médiateur ID
- 10. Cliquez sur **modèle** en regard de iscsi\_target et complétez la valeur du nom.

Utilisez le nom cible pour le paramètre iqn\_NAME.

11. Cliquez sur **essayez !** pour créer la cible iSCSI du médiateur.

Si la demande est réussie, vous recevrez le code d'état HTTP 200.

12. Si l'adresse IP de la nouvelle machine virtuelle déployée est différente de celle de la machine virtuelle déployée d'origine, vous devez utiliser l'interface de ligne de commande ONTAP pour supprimer les anciennes cibles iSCSI de médiateur et ajouter de nouvelles cibles :

```
storage iscsi-initiator remove-target -node * -target-type mailbox
storage iscsi-initiator add-target -node <node1 name> -label mediator
-target-type mailbox -target-portal <ip address> -target-name <target>
storage iscsi-initiator add-target -node <node2 name> -label mediator-
target-type mailbox -target-portal <ip_address> -target-name <target>
```
Le <ip\_address> Paramètre est l'adresse IP de la nouvelle machine virtuelle de déploiement.

Ces commandes permettent aux nœuds ONTAP Select de détecter les disques de boîte aux lettres sur la nouvelle machine virtuelle de l'utilitaire de déploiement.

1. Déterminer les noms des disques médiateurs :

```
disk show -container-type mediator
```
2. Affectez les disques de boîte aux lettres aux deux nœuds :

```
disk assign -disk <mediator-disk1-name> -owner <node1-name>
disk assign -disk <mediator-disk2-name> -owner <node2-name>
```
3. Vérifiez que le basculement du stockage est activé :

storage failover show

#### **Une fois que vous avez terminé**

Si vous utilisez les licences de pools de capacité, vous devez réinstaller chaque licence de pool de capacité. Pour plus d'informations, reportez-vous à la section réinstallation d'une licence de pool de capacité.

#### **Informations associées**

- ["Installez ONTAP Select Deploy"](https://docs.netapp.com/fr-fr/ontap-select-9141/task_install_deploy.html)
- ["Restaurez les données de configuration de déploiement sur la nouvelle machine virtuelle"](#page-18-0)
- ["Réinstallez une licence de pool de capacité"](https://docs.netapp.com/fr-fr/ontap-select-9141/task_adm_licenses.html#reinstalling-a-capacity-pool-license)

#### **Informations sur le copyright**

Copyright © 2024 NetApp, Inc. Tous droits réservés. Imprimé aux États-Unis. Aucune partie de ce document protégé par copyright ne peut être reproduite sous quelque forme que ce soit ou selon quelque méthode que ce soit (graphique, électronique ou mécanique, notamment par photocopie, enregistrement ou stockage dans un système de récupération électronique) sans l'autorisation écrite préalable du détenteur du droit de copyright.

Les logiciels dérivés des éléments NetApp protégés par copyright sont soumis à la licence et à l'avis de nonresponsabilité suivants :

CE LOGICIEL EST FOURNI PAR NETAPP « EN L'ÉTAT » ET SANS GARANTIES EXPRESSES OU TACITES, Y COMPRIS LES GARANTIES TACITES DE QUALITÉ MARCHANDE ET D'ADÉQUATION À UN USAGE PARTICULIER, QUI SONT EXCLUES PAR LES PRÉSENTES. EN AUCUN CAS NETAPP NE SERA TENU POUR RESPONSABLE DE DOMMAGES DIRECTS, INDIRECTS, ACCESSOIRES, PARTICULIERS OU EXEMPLAIRES (Y COMPRIS L'ACHAT DE BIENS ET DE SERVICES DE SUBSTITUTION, LA PERTE DE JOUISSANCE, DE DONNÉES OU DE PROFITS, OU L'INTERRUPTION D'ACTIVITÉ), QUELLES QU'EN SOIENT LA CAUSE ET LA DOCTRINE DE RESPONSABILITÉ, QU'IL S'AGISSE DE RESPONSABILITÉ CONTRACTUELLE, STRICTE OU DÉLICTUELLE (Y COMPRIS LA NÉGLIGENCE OU AUTRE) DÉCOULANT DE L'UTILISATION DE CE LOGICIEL, MÊME SI LA SOCIÉTÉ A ÉTÉ INFORMÉE DE LA POSSIBILITÉ DE TELS DOMMAGES.

NetApp se réserve le droit de modifier les produits décrits dans le présent document à tout moment et sans préavis. NetApp décline toute responsabilité découlant de l'utilisation des produits décrits dans le présent document, sauf accord explicite écrit de NetApp. L'utilisation ou l'achat de ce produit ne concède pas de licence dans le cadre de droits de brevet, de droits de marque commerciale ou de tout autre droit de propriété intellectuelle de NetApp.

Le produit décrit dans ce manuel peut être protégé par un ou plusieurs brevets américains, étrangers ou par une demande en attente.

LÉGENDE DE RESTRICTION DES DROITS : L'utilisation, la duplication ou la divulgation par le gouvernement sont sujettes aux restrictions énoncées dans le sous-paragraphe (b)(3) de la clause Rights in Technical Data-Noncommercial Items du DFARS 252.227-7013 (février 2014) et du FAR 52.227-19 (décembre 2007).

Les données contenues dans les présentes se rapportent à un produit et/ou service commercial (tel que défini par la clause FAR 2.101). Il s'agit de données propriétaires de NetApp, Inc. Toutes les données techniques et tous les logiciels fournis par NetApp en vertu du présent Accord sont à caractère commercial et ont été exclusivement développés à l'aide de fonds privés. Le gouvernement des États-Unis dispose d'une licence limitée irrévocable, non exclusive, non cessible, non transférable et mondiale. Cette licence lui permet d'utiliser uniquement les données relatives au contrat du gouvernement des États-Unis d'après lequel les données lui ont été fournies ou celles qui sont nécessaires à son exécution. Sauf dispositions contraires énoncées dans les présentes, l'utilisation, la divulgation, la reproduction, la modification, l'exécution, l'affichage des données sont interdits sans avoir obtenu le consentement écrit préalable de NetApp, Inc. Les droits de licences du Département de la Défense du gouvernement des États-Unis se limitent aux droits identifiés par la clause 252.227-7015(b) du DFARS (février 2014).

#### **Informations sur les marques commerciales**

NETAPP, le logo NETAPP et les marques citées sur le site<http://www.netapp.com/TM>sont des marques déposées ou des marques commerciales de NetApp, Inc. Les autres noms de marques et de produits sont des marques commerciales de leurs propriétaires respectifs.